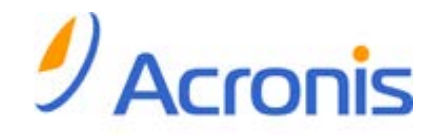

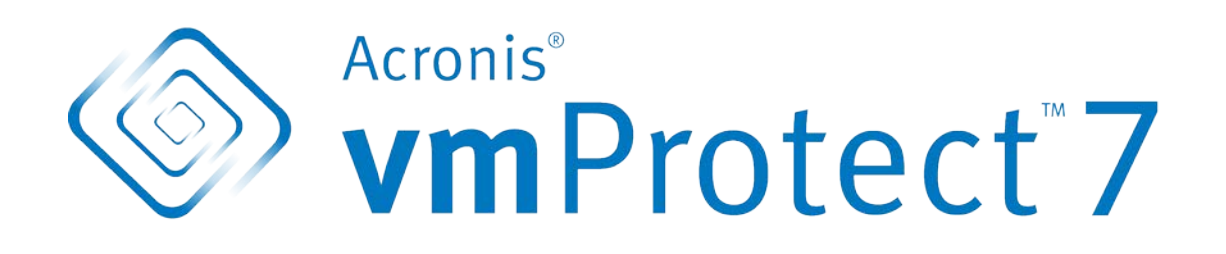

# Guida introduttiva

## Sommario

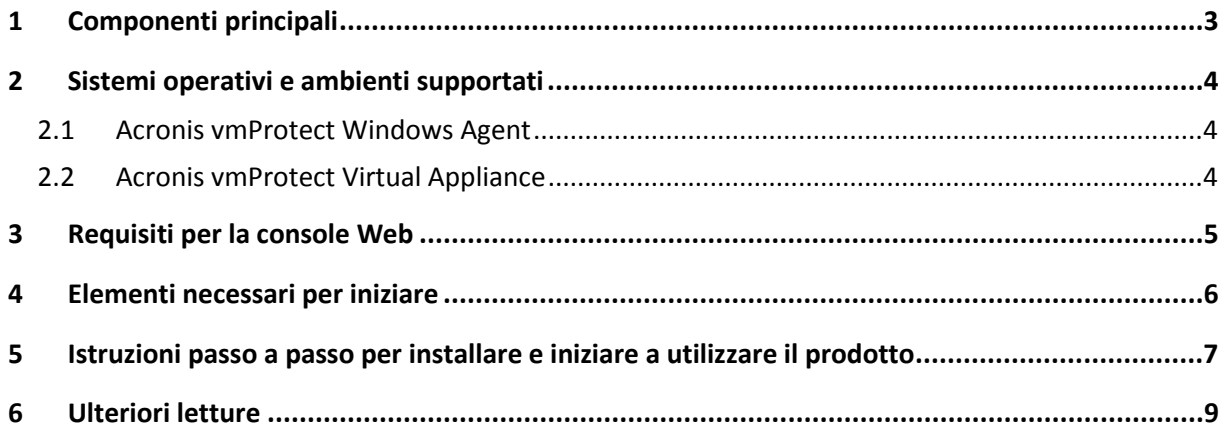

# <span id="page-2-0"></span>**1 Componenti principali**

Acronis vmProtect contiene i seguenti componenti principali:

- **Acronis vmProtect Windows Agent** (software installato sul PC locale).
- **Acronis vmProtect Virtual Appliance** (software installato su un server ESX(i)).
- **Acronis vmProtect Management Console** (interfaccia basata sul Web che consente di effettuare la connessione all'agente e di gestirlo).

# <span id="page-3-0"></span>**2 Sistemi operativi e ambienti supportati**

## <span id="page-3-1"></span>**2.1 Acronis vmProtect Windows Agent**

Questo è un elenco dei sistemi operativi supportati per l'installazione di Acronis vmProtect Windows Agent:

- Windows XP Professional SP3+ (x86, x64).
- Windows Server 2003/2003 R2: edizioni Standard, Enterprise, Small Business Server (x86, x64).
- Windows Vista: tutte le edizioni (x86, x64).
- Windows 7: tutte le edizioni (x86, x64).
- Windows Server 2008: edizioni Standard, Enterprise, Small Business Server, Foundation (x86, x64).
- Windows Server 2008 R2: edizioni Standard, Enterprise, Small Business Server, Datacenter, Foundation (x86, x64).

### <span id="page-3-2"></span>**2.2 Acronis vmProtect Virtual Appliance**

Di seguito è presentato l'elenco degli ambienti supportati di Acronis vmProtect 6.0:

- VMware vSphere (Virtual Infrastructure).
- Tipi di Server: ESX e ESXi.
- Versioni: 4.0, 4.1, 5.0.
- **Edizioni/Licenze.** 
	- VMware vSphere Standard (l'aggiunta a caldo NON è supportata).
	- **UMware vSphere Advanced.**
	- **UMWare vSphere Enterprise.**
	- **VMware vSphere Enterprise Plus.**
	- **VMware vSphere Essentials.**
	- **NATA:** VMware vSphere Essentials Plus.
	- **UMware vSphere Hypervisor (Free ESXi NON è supportato).**

# <span id="page-4-0"></span>**3 Requisiti per la console Web**

Per un funzionamento ottimale di Acronis vmProtect Web Console, è necessario disporre di una delle seguenti versioni del browser Web:

- Mozilla Firefox 3.5 o versione superiore.
- Internet Explorer 7.0 o superiore.
- Opera 10.0 o superiore.
- Safari 5.0 o superiore.
- Google Chrome 10.0 o superiore.

# <span id="page-5-0"></span>**4 Elementi necessari per iniziare**

Assicurarsi di avere:

- un pachetto di installazione software con un codice di licenza;
- un PC che esegue Windows o un host ESX(i) con almeno 512 Mb di memoria fisica e 3 GB di spazio disponibile sui datastore (per la distribuzione di Virtual Appliance).

## <span id="page-6-0"></span>**5 Istruzioni passo a passo per installare e iniziare a utilizzare il prodotto**

I seguenti passaggi guideranno l'utente nell'installazione e nell'utilizzo di base di Acronis vmProtect. La primissima operazione da eseguire è installare il software Acronis vmProtect.

### **Passaggio 1. Installazione**

- 1. Avviare il programma di installazione del pacchetto di installazione.
- 2. Selezionare **Installa Acronis vmProtect come Agente per Windows**.

**Nota:** è possibile scegliere di installare (distribuire) Acronis vmProtect Agent come appliance virtuale su un host ESX(i). Per istruzioni sulla distribuzione, fare riferimento al Manuale utente di Acronis vmProtect.

- 3. Accettare i termini del contratto di licenza.
- 4. Quando vengono richieste le credenziali per i servizi Acronis, lasciare le impostazioni predefinite: **Crea un nuovo account** e selezionare **Avanti**.
- 5. Selezionare la cartella di destinazione e procedere con l'installazione.
- 6. Rivedere le impostazioni di installazione e fare clic su **Installa**.
- 7. Selezionare la casella di controllo **Esegui Acronis vmProtect Windows Agent Console** e fare clic su **Chiudi**.
- 8. La console Web verrà aperta nel browser Internet predefinito. Per accedere, utilizzare le credenziali di Windows di un utente con privilegi di amministrazione sulla macchina e la console verrà collegata al Windows Agent installato.
- 9. La visualizzazione **Pannello di controllo** verrà aperta automaticamente.

**Nota:** è sempre possibile accedere a questa visualizzazione selezionando **Home** nel menu multifunzione.

### **Passaggio 2. Configurazione delle impostazioni della connessione all'host ESX(i)**

- 1. Fare clic su **Configura host ESX** nell'avvio rapido del Pannello di controllo (**Home**->**Configura host ESX**).
- 2. Fare clic su **Aggiungi** per aprire la finestra di dialogo.
- 3. Fornire l'indirizzo IP/nome host del server vCenter/ESX(i), le relative credenziali e fare clic su **Salva**.

Per informazioni dettagliate sull'impostazione e la configurazione delle credenziali per la connessione all'host ESX(i), fare riferimento al Manuale utente di Acronis vmProtect.

### **Passaggio 3. Configurazione delle licenze**

- 1. Fare clic su **Configura licenze** nell'avvio rapido del Pannello di controllo (**Home**->**Configura licenze**).
- 2. Fare clic su **Aggiungi** per aprire la finestra di dialogo.
- 3. Fornire il numero di serie e fare clic su **Salva**.

Per informazioni dettagliate sull'impostazione e la configurazione delle licenze, fare riferimento al Manuale utente di Acronis vmProtect.

### **Passaggio 4. Creazione di un backup delle macchine virtuali**

- 1. Fare clic su **Crea attività di backup** nell'avvio rapido del Pannello di controllo (o scegliere l'elemento **Azioni**->**Backup** dal menu multifunzione).
- 2. Primo, selezionare le macchine virtuali di cui eseguire il backup. Espandere Host ESX/vCenter sul lato sinistro e spostare le macchine a destra con il pulsante **>** del controllo a farfalla.
- 3. Secondo, definire la posizione dell'archivio di backup con la finestra a comparsa **Sfoglia**. Per esempio, selezionare una condivisione di rete. Fornire le credenziali. Quindi, scegliere la cartella di destinazione per la posizione dell'archivio e confermare il nome dell'archivio.
- 4. Terzo, indicare la pianificazione del backup, se necessario.
- 5. Nel caso si scelga di pianificare il backup, selezionare la regola di conservazione nel quarto passaggio.
- 6. Infine, fare clic su **Salva ed esegui**.

Dopo aver completato le impostazioni della procedura guidata, verrà avviata l'attività di backup. L'avanzamento di questa attività appena creata può essere controllato nella visualizzazione **Attività** (**Visualizza**->**Attività**) o nella visualizzazione **Pannello di controllo** (**Home**).

Per informazioni dettagliate sulla creazione di un backup di macchine virtuali, fare riferimento al Manuale utente di Acronis vmProtect.

### **Passaggio 5. Ripristino di macchine virtuali di cui è stato eseguito il backup**

Una volta eseguito il backup delle macchine virtuali, è possibile eseguirne il ripristino se si verifica qualunque tipo di problema. Si consideri per un momento come eseguire il ripristino delle macchine virtuali di cui è stato eseguito il backup, per esempio, in una nuova posizione.

- 1. Passare alla scheda **Azioni** del menu principale e fare clic su **Ripristina**.
- 2. Fare clic su **Sfoglia**, selezionare la posizione dell'archivio di backup e fare clic su **OK**.
- 3. Spostare le macchine virtuali da ripristinare nell'elenco di destra. Per impostazione predefinita, verrà selezionato l'ultimo punto di ripristino. Se necessario, è possibile selezionare un altro punto di ripristino.
- 4. Selezionare la posizione di destinazione per la MV ripristinata (assicurarsi che la posizione disponga di risorse e reti sufficienti necessarie per la MV). Specificare il pool di risorse e il datastore in cui le macchine virtuali verranno ripristinate e fare clic su **Avanti**.
- 5. Specificare le opzioni di ripristino.
- 6. Fare clic su **Esegui adesso** e passare alla visualizzazione **Attività** (**Visualizza**->**Attività**) per verificare l'avanzamento dell'attività di ripristino.

Per informazioni dettagliate sul ripristino di un backup di macchine virtuali, fare riferimento al Manuale utente di Acronis vmProtect.

# <span id="page-8-0"></span>**6 Ulteriori letture**

Questa Guida di avvio rapido fornisce un'idea generale dell'utilizzo del prodotto e permette un "test sul campo" immediato. Per ulteriori informazioni sull'utilizzo di Acronis vmProtect, fare riferimento al Manuale utente e alla guida in linea.